# CISC 3115 TY2 Writing Java Programs from Command Line

#### Hui Chen

#### Department of Computer & Information Science

CUNY Brooklyn College

#### **Outline**

- Authoring Java programs
- Compiling and running Java programs from command line
- Submitting class Journal (using git and Github classroom)
- CodeLab Registration

#### Review: Authoring a Java Program

- Let's consider the following 5 components
	- Requirement
	- Design
	- Implementation
	- Verification (commonly, testing)
	- Validation
- Call them 5 components instead of 5 steps, because it is not necessary to follow them in the above order

#### Requirements

- About answering question:
- What does the "customer" want? Call the answer the requirement.
	- In the class:
		- What does the instructor want?
	- For your own exploration:
		- What do I want?

### Design

- About answering question:
- What is the program supposed to do to meet the requirement? Call the answer the specification.
	- What is the functionality? How should the program "behave"?
	- What data structures should I use?
	- What is the algorithm?
	- Additionally,
		- Is there any limitation on where the program is supposed to run? e.g., how much memory do I have? how fast should the program run? what programming language(s) must I use?

#### Implementation

- About writing the code as specified
- For simple Java programs,
	- Create and edit Java program files
	- Compile the program, revise it if error
	- Run it, revise the program/find a way to run it if error

### Verification and Testing

- About answering the question:
- Does the implementation meet the specification? (Am I *building the thing right*?)
	- Commonly via testing
		- Develop test cases: the scenarios under which the program produces intended result
			- Input, output, and interaction
		- Run test cases and verify the output is identical to the intended one specified in the test cases
		- Revise design and/or implementation till all test cases pass

#### Validation

- About answering question:
- Do the design and implementation meet the requirements? (Am I *building the right thing*?)

#### Questions?

• What are major components when authoring a program?

#### Review: Authoring a Java Program

- **1. Requirement**: write a shortest java program, and compile and run it.
- **2. Design**: a Java program that prints out "Hello, World!" on the standard output

#### **3. Implement**

- A. Create/Revise a HelloWorld.java using an editor
	- A. Using: the Atom editor, the Visual Studio Code, notepad++ for Windows; SlickEdit (\$\$\$) for Mac OS X, …
	- B. The instructor will use Atom for demo in class.
- B. Compile the program, if error, go to step A

#### **4. Test**

• Test the program, if failed, go to step 2 (can also be steps 1 and 3)

#### Demo for Authoring a Java Program

- 1. Prepare the working environment
	- a) Install the git client (if not already installed)
	- b) Install the Atom editor (if not already installed)
- 2. Create HelloWorld.java using the Atom editor
- 3. Compile the program
- 4. Test the program

#### Prepare the Working Environment

- 1. Install the git client (if not already installed)
- 2. Install the Atom editor (if not already installed)

#### Verify Whether You Have Git Client

- Verify if you have had the Git client installed already  $\overline{\mathbf{u}}$ n Filters  $\sqrt{}$ **Best match**
- Windows
	- Attempt to run "Git Bash"
- Unix (OS X or Linux):
	- Open a terminal window

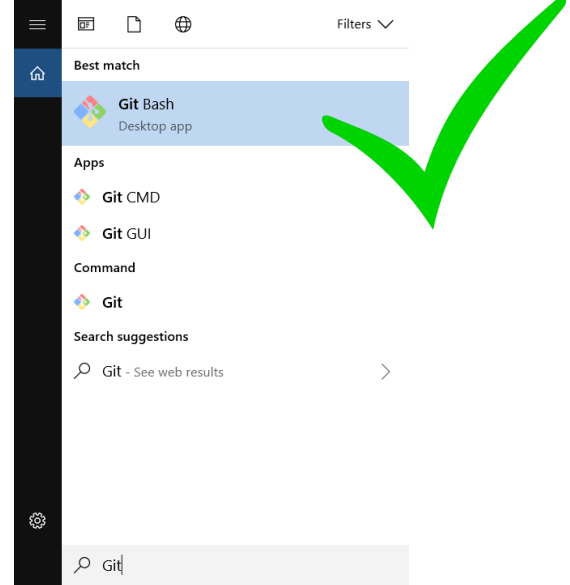

• Run "git --version", i.e., type "git --version" (without quotes) and hit the Enter key

#### Have I Had Git Client Installed?

#### • Windows and Unix

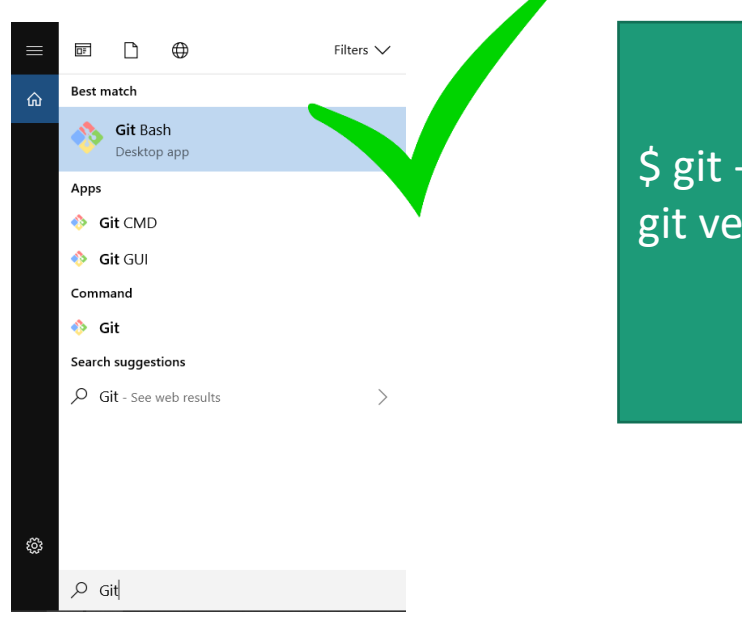

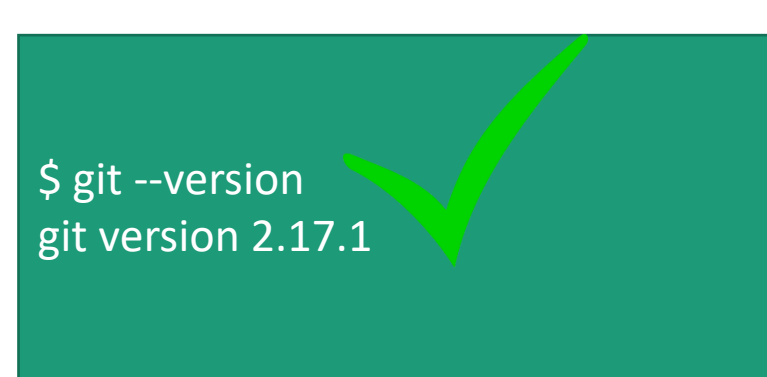

#### • If not, download and install it

#### Download Git Client

• Visit <https://git-scm.com/downloads> using your favorite Web browser

#### Downloads Latest source Release 2.18.0 **A** Windows  $\bullet$  Mac OS X Release Notes (2018-06-21)  $\Lambda$  Linux/Unix Download 2.18.0 for Windows Older releases are available and the Git source repository is on GitHub. **GUI Clients Logos** Git comes with built-in GUI tools (gith rui, Various Git logos in PNG (bitmap) as EPS gitk), but there are several third-party (vector) formats are available for use in s for users looking for a platform-specific online and print projects. experience. View Logos  $\rightarrow$ View GUI Clients  $\rightarrow$

#### Git Bash on Windows

- Provides a terminal where you can run Unix commands
- The instructor shall use the Git Bash from now on so that the instructions are identical to both Windows and Unix (e.g., OS X) users
- Window users: Use the Git Bash terminal
- Unix users: just use a terminal (e.g., the terminal on OS X)

## Verify Whether You Have Atom Installed

- Verify if you have had the Atom editor installed already
	- Type atom on the Command Line

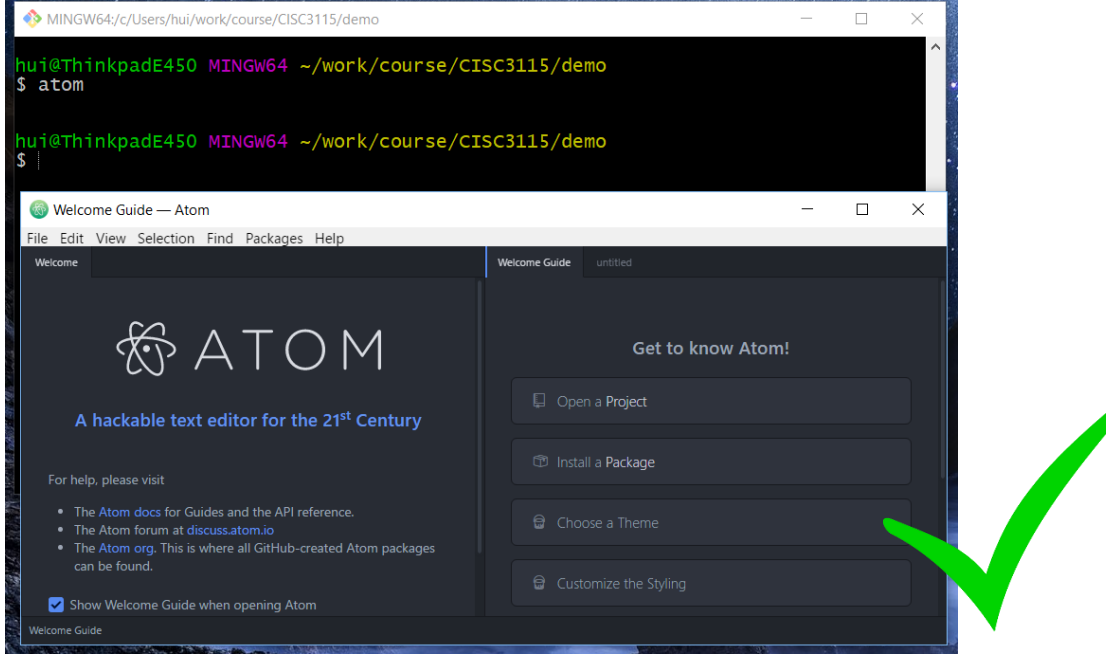

## Download and Install the Atom Editor

- If you have not had the Atom Editor installed, download and install the Atom editor
- Visit
	- https://github.com/atom/atom/releases/tag/v1.60.0

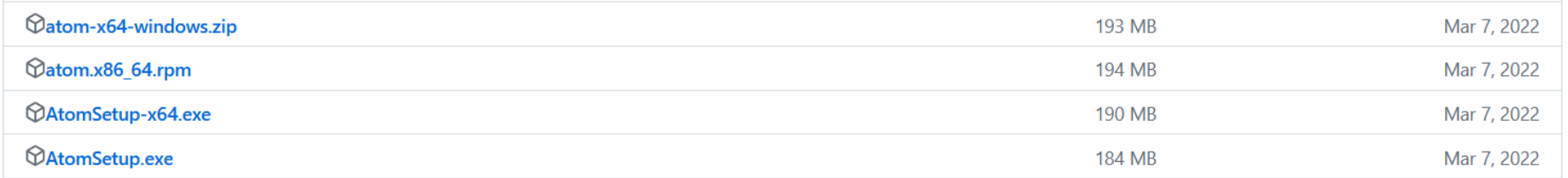

#### Checking on Java and Javac

• Check whether both java & javac are found, and have an identical version. Otherwise, next slide.

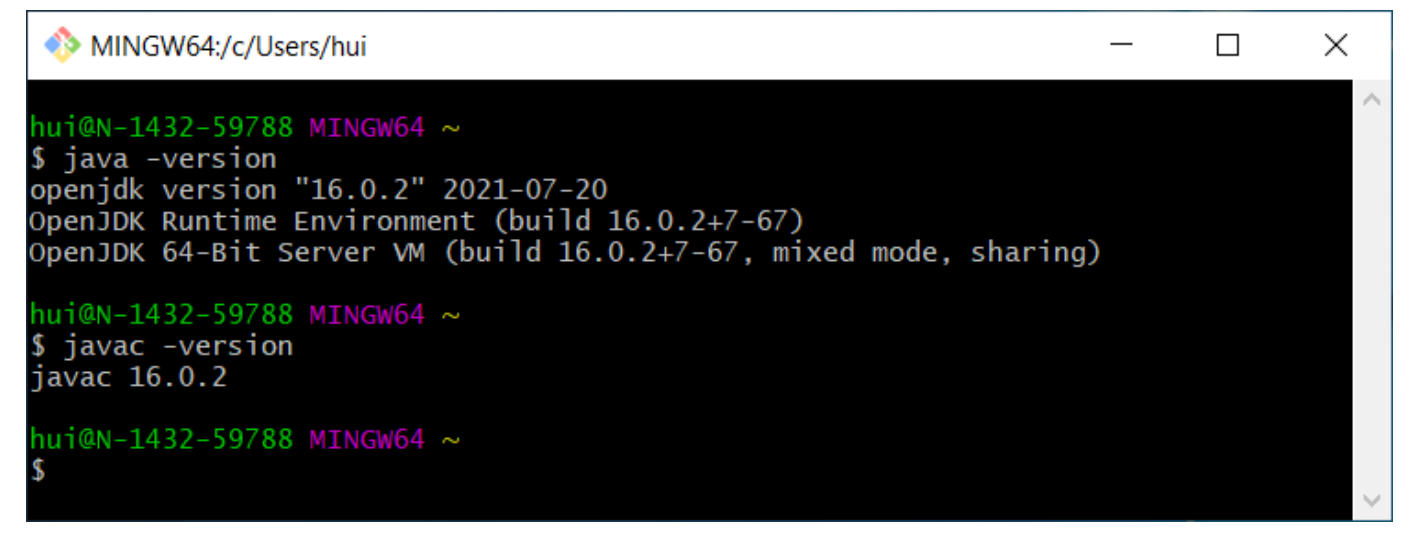

• Based on the screenshot, did I have the required version of JDK set up?

## Setting up Search Path for Java and Javac

- Sometimes we also need to do this step:
	- In "Git Bash" terminal, create (if not alrady exists) or edit the .profile file on your "home directory" (see next slide)
	- Then, restart "Git Bash" terminal, and check accessibility and versions of Java and Javac

### Edit/Create .profile File

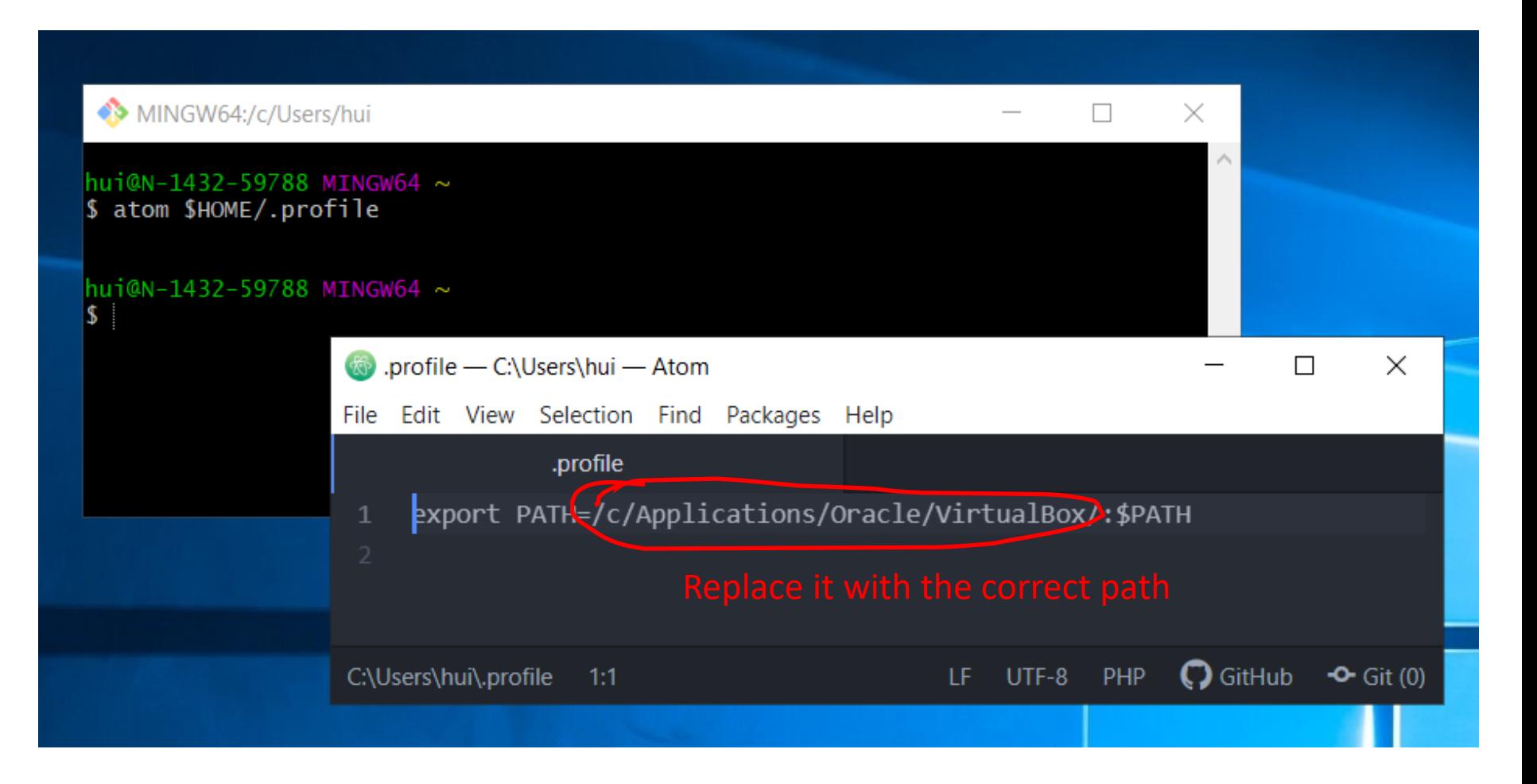

# Implement the HelloWorld Java Program

- Open a terminal Window
- (Optional) Create a subdirectory under a desired directory
- Run "atom HelloWorld.java" from the Command Line at the subdirectory
- Type the code
- Save the file

```
MINGW64:/c/Users/hui/work/course/CISC3115/demo
                                                                 \Box\timeshui@ThinkpadE450 MINGW64 ~
$ pwd
/c/Users/hui
hui@ThinkpadE450 MINGW64 ~
$ cd work/course/CISC3115
hui@ThinkpadE450 MINGW64 ~/work/course/CISC3115
$ pwd
/c/Users/hui/work/course/CISC3115
$ mkdir demo
hui@ThinkpadE450 MINGW64 ~/work/course/CISC3115
$ cd demo
hui@ThinkpadE450 MINGW64 ~/work/course/CISC3115/demo
$ pwd
/c/Users/hui/work/course/CISC3115/demo
hui@ThinkpadE450 MINGW64 ~/work/course/CISC3115/demo
$ atom Helloworld.java
```
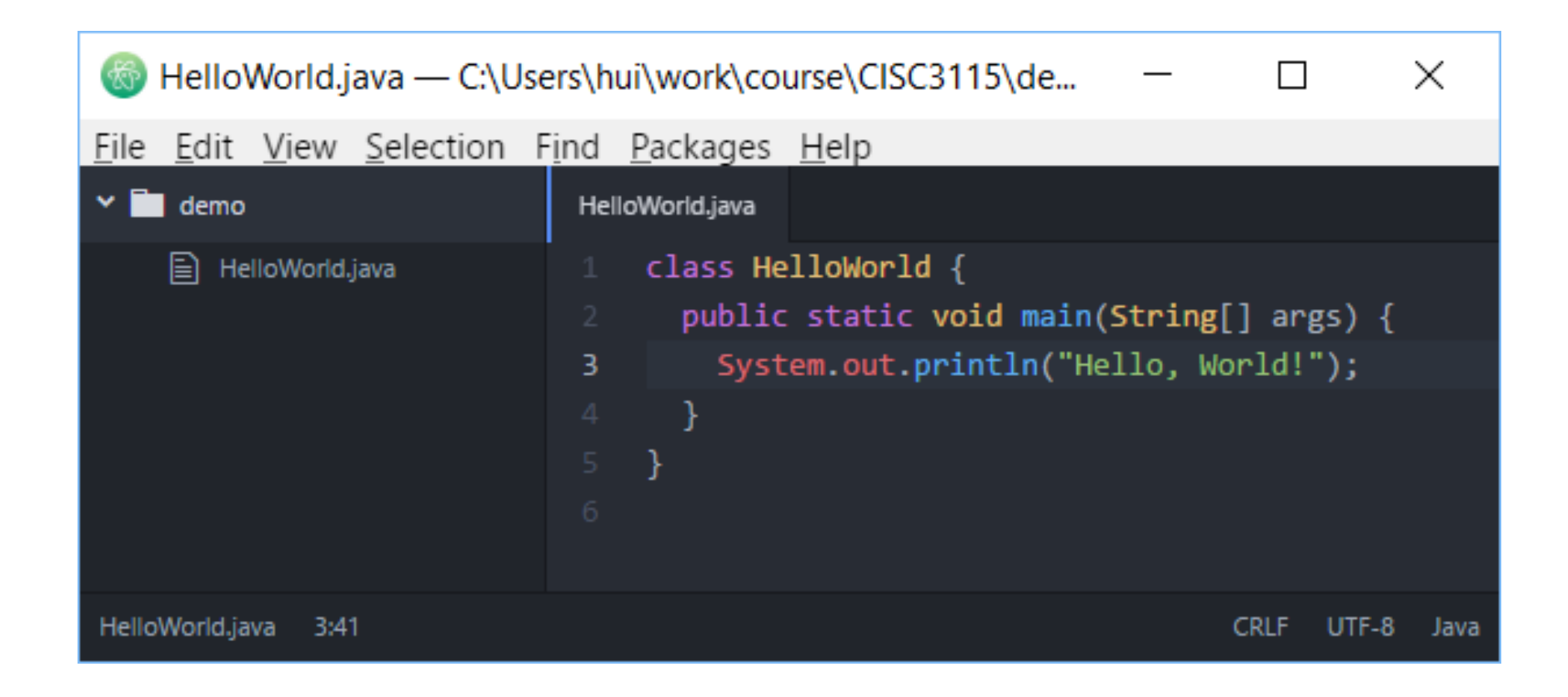

• Press "CTRL-S" or click "Save" from the "File" menu to save the file

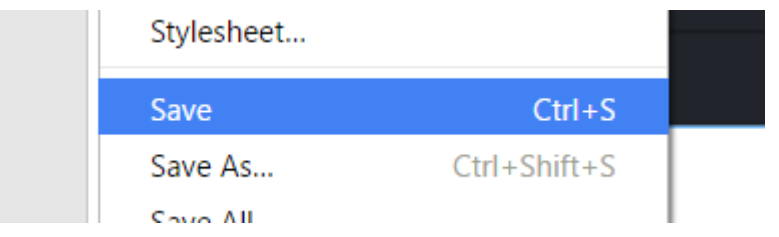

#### Compile and Run the Program

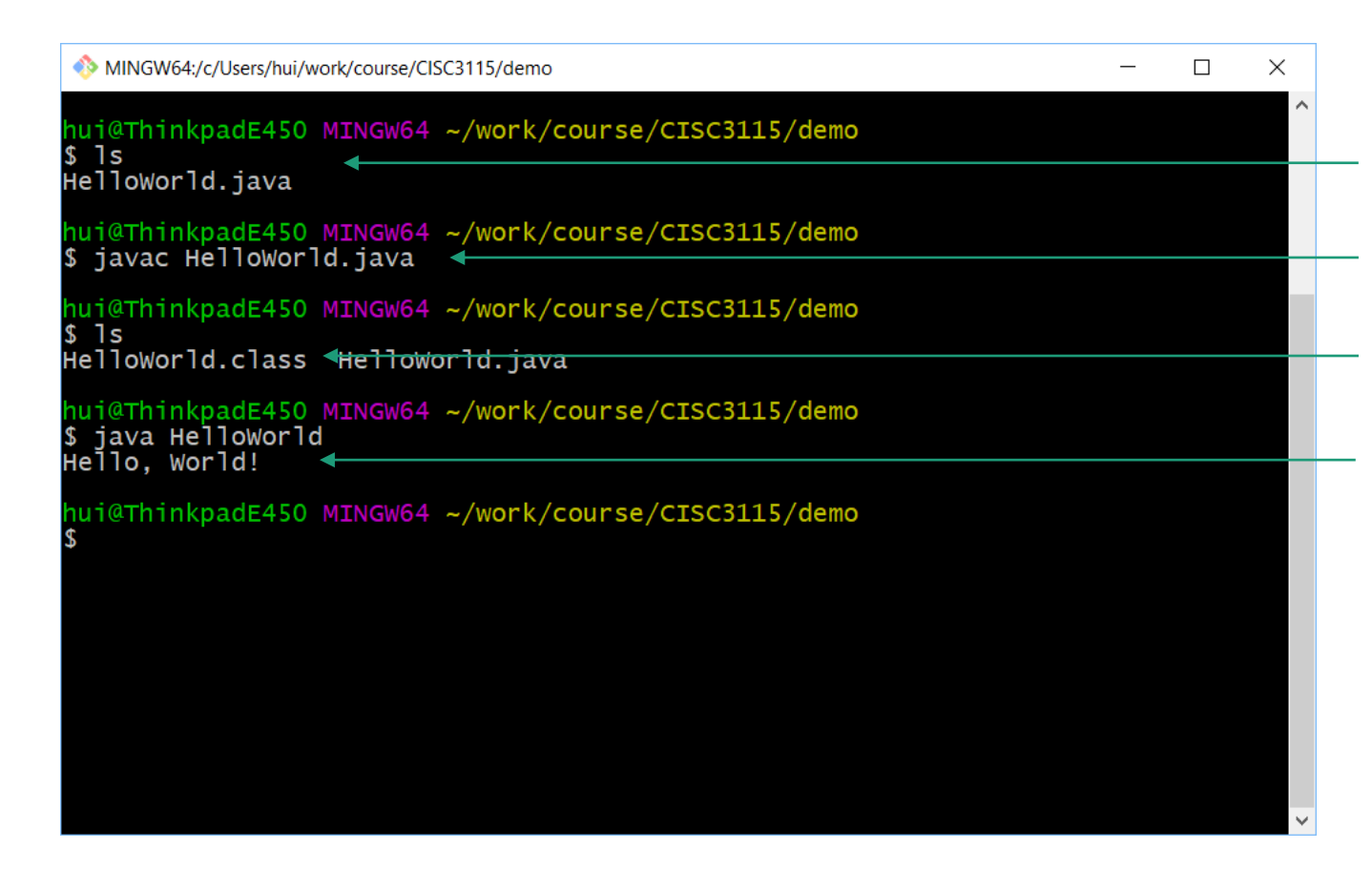

Verify the program file exists

Compile the program Verify the class file was created Run the program

#### Verification

#### • Do I see "Hello, World!" when I run the program?

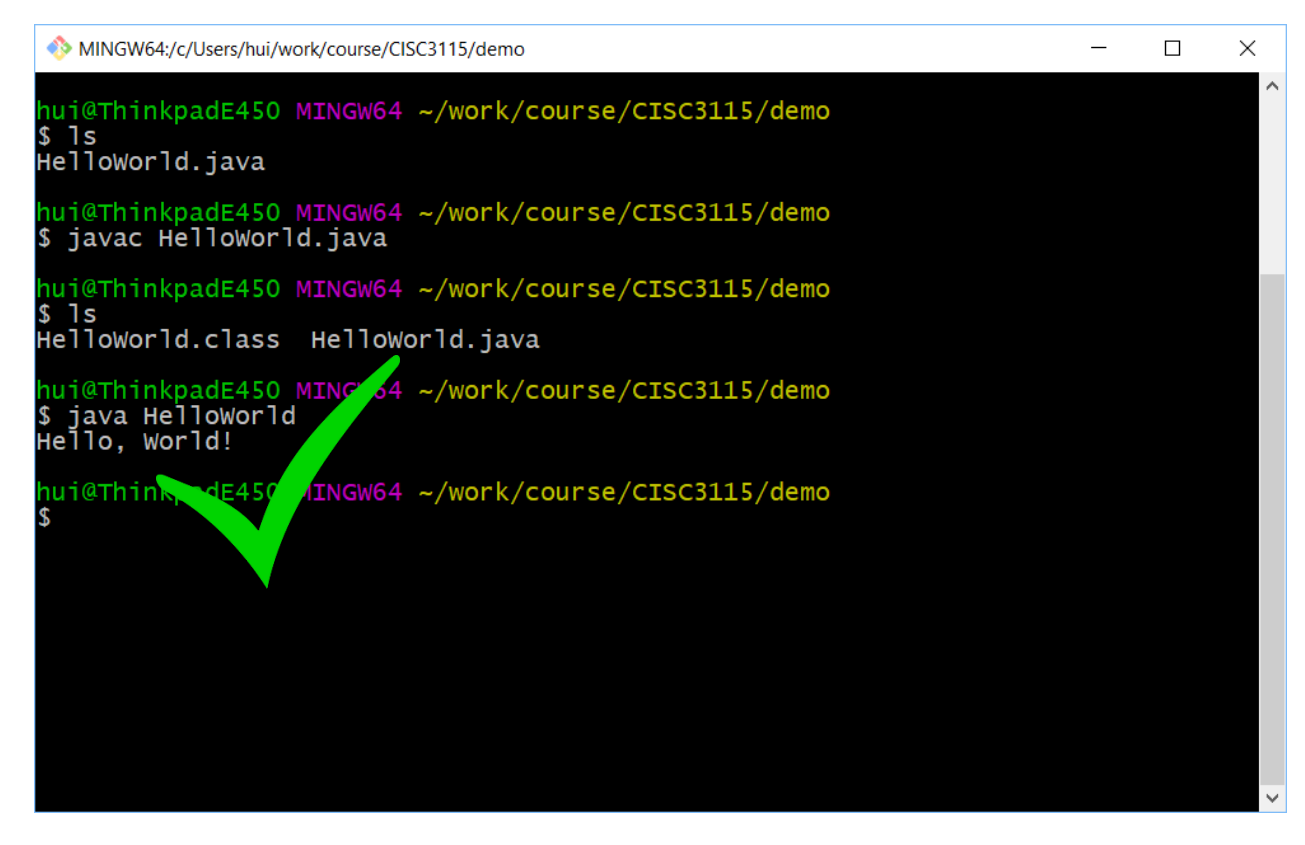

#### Compilation

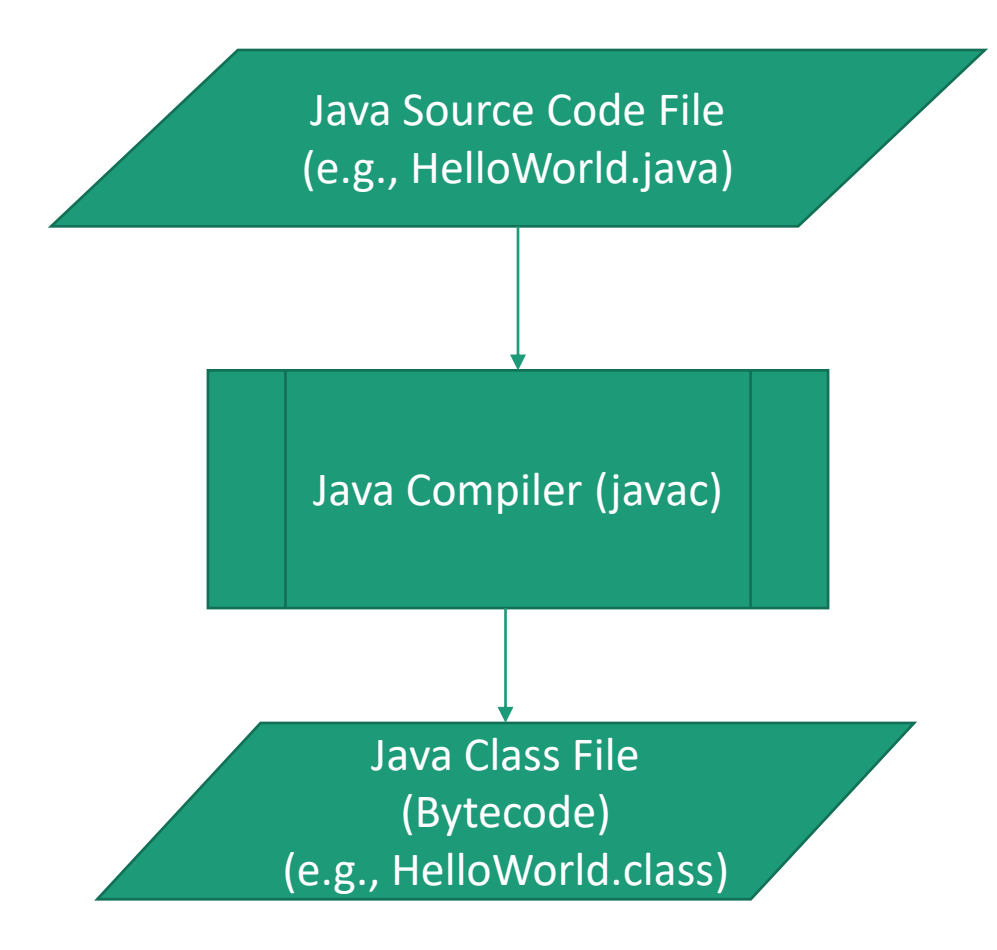

#### Running Java Program

- You are running Java class files containing Java bytecode
- Example: java HelloWorld
	- The java program launches a Java Virtual Machine (JVM)
	- load the HelloWorld.class (and its dependencies), and start executing the bytecode in the class files

### Troubleshooting

- Read the compilation error message carefully
	- Caveat:
		- The error message is often inaccurate about what went wrong.
		- The compiler is more accurate at pinpointing where an error was found than telling what went wrong.
- Figure out what might be wrong, revise and compile it again
- Best practice: save often, compile often, don't have to wait.

#### Questions

- Prepare the environment to write Java programs
	- Git and Git Bash
	- Atom (or other your favorite editors)
	- In this class, the instructor prefer not to use an Integrated Developer Environment software (IDE, e.g., Net Beans, Eclipse, IntelliJ)
- Review the process of authoring a simple Java program

#### In-Class Exercise

- Verify you have git client. If not, install it
- Verify you have Atom. If not, install it
- Create a folder C0831 in the journal directory
- In C0831, Create, compile and run the HelloWorld Java program
- Copy HelloWorld.java to HelloTeam.java, and revise "HelloTeam.java", and let it print "Hello, Team!" instead
- Compile and run the HelloTeam.java
- If you haven't encountered any compilation error, introduce one
	- Examples:
		- Misspell "class", "main" etc deliberately, compile and observe error message
		- Remove a ";" deliberately, compile and observe error message
		- Remove a parenthesis, i.e., ( or ), or a brace, i.e., { or } deliberately, compile and observe error message

#### Questions?

- Write, compile, and run Java programs
- Remove compilation errors